# **Outlook2016 メールの設定確認方法**

### 1.ファイルタブ

Outlook2016 起動後、メニューバーの[ファイル]をクリックします。

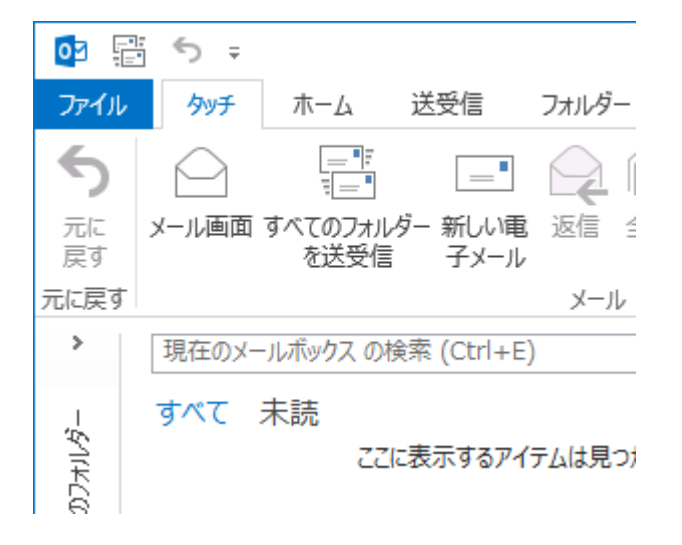

#### 2.アカウント情報

[アカウント情報]の画面が表示されますので、[アカウント設定] → [アカウント設定(A)]をクリックします。

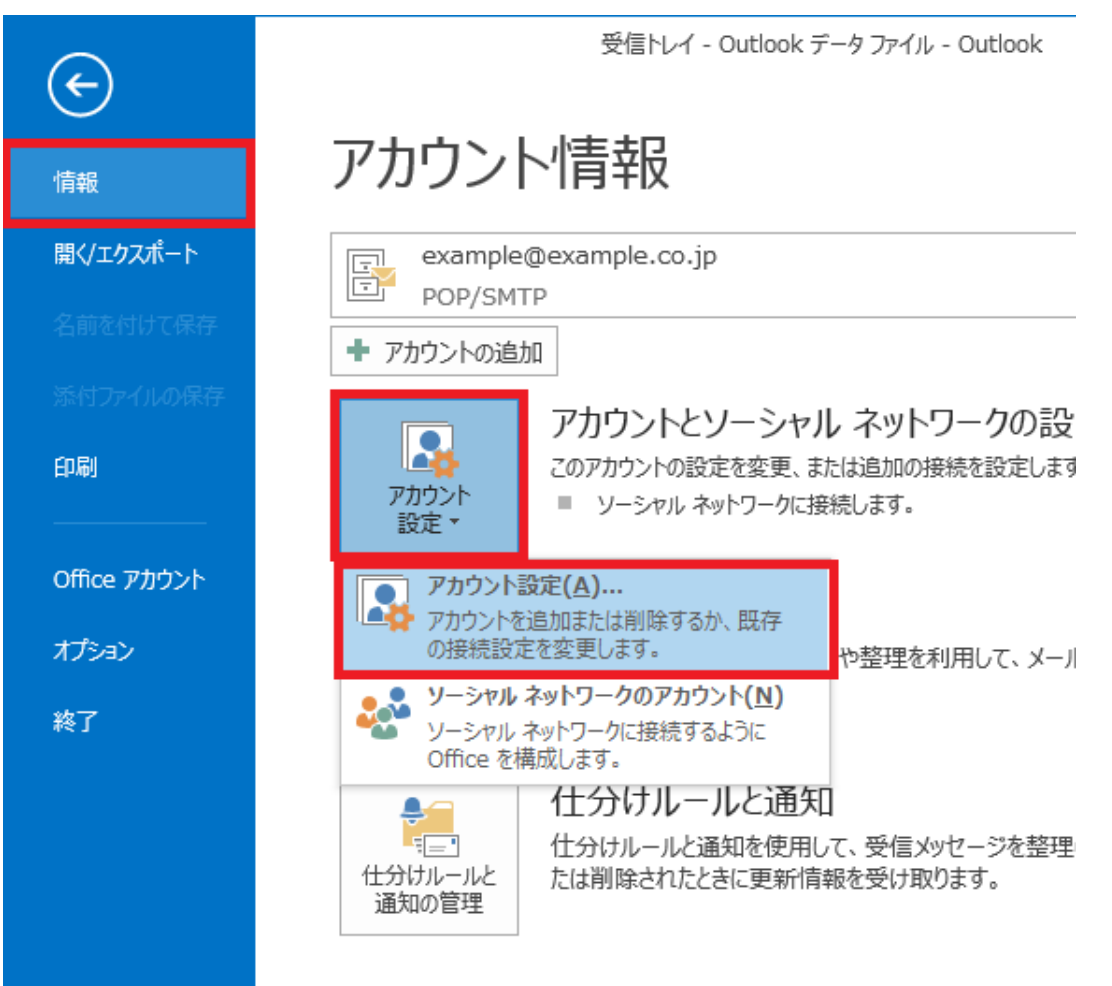

[電子メールアカウント]の画面が表示されますので、[電子メール]タブをクリックし、設定を確認したいアカウントを選択し[変更

(A)]をクリックします。

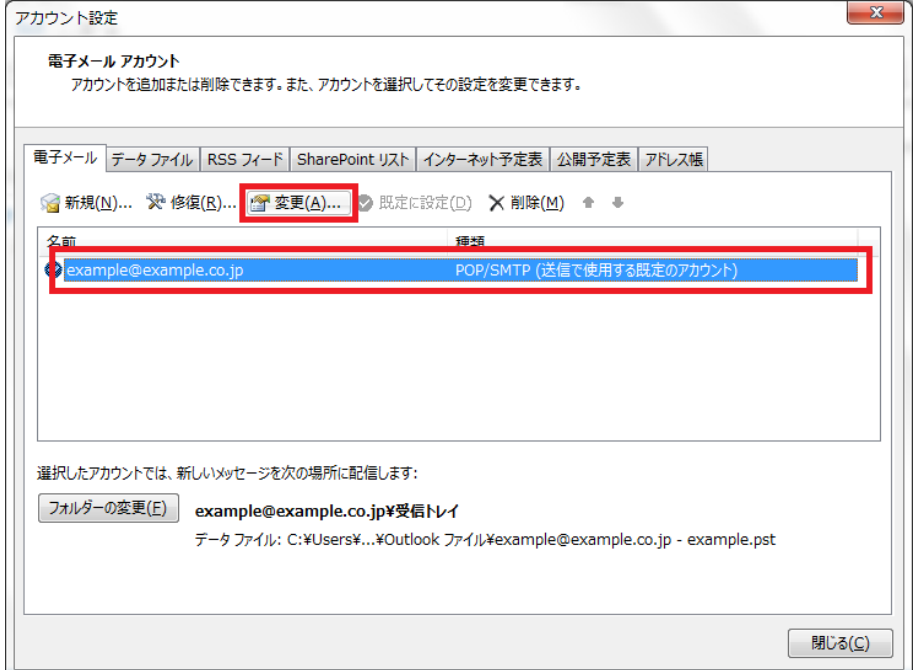

#### 4. POP と IMAP のアカウント設定

[POP と IMAP のアカウント設定]の画面が表示されますので、各項目を確認し、[詳細設定(M)]をクリックします。

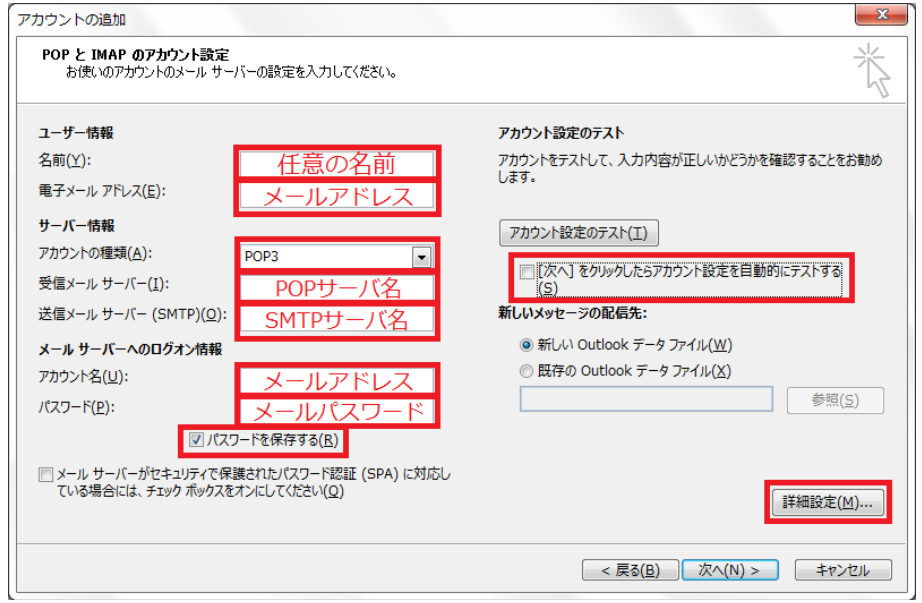

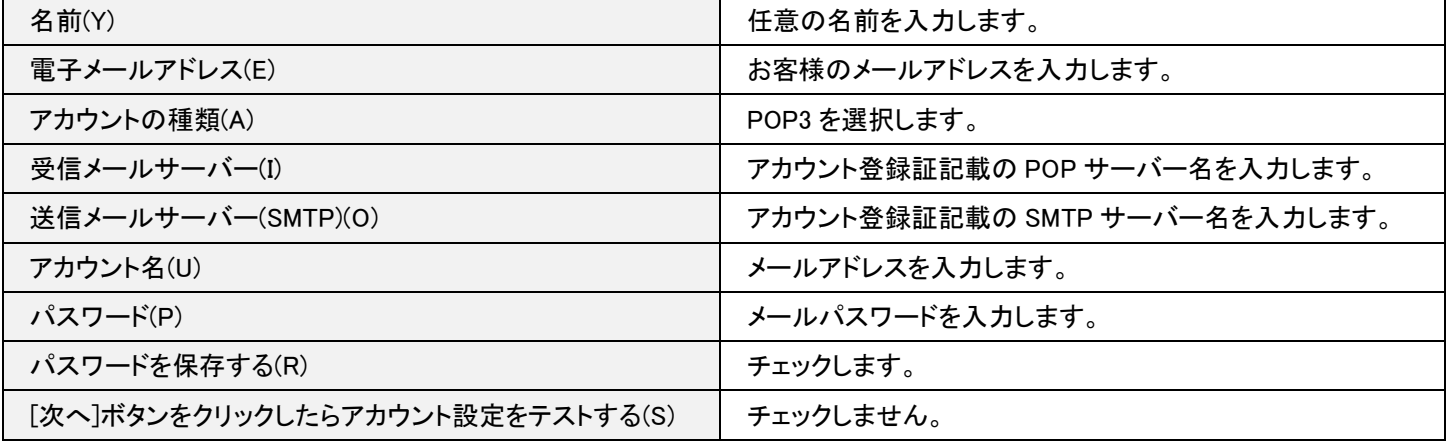

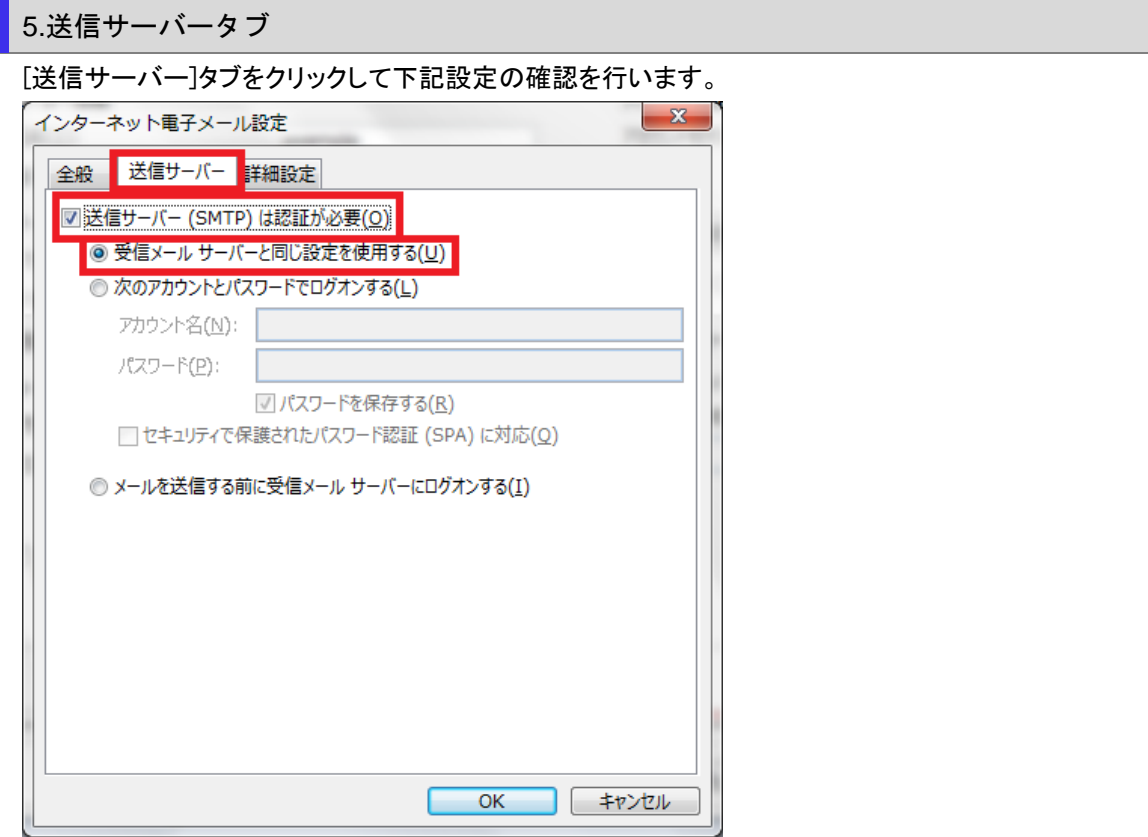

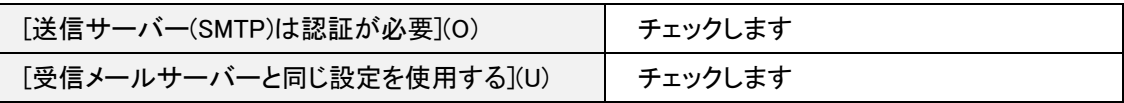

# 6.詳細設定タブ

[詳細設定]タブをクリックして下記設定の確認を行います。確認後、[OK]ボタンをクリックします。

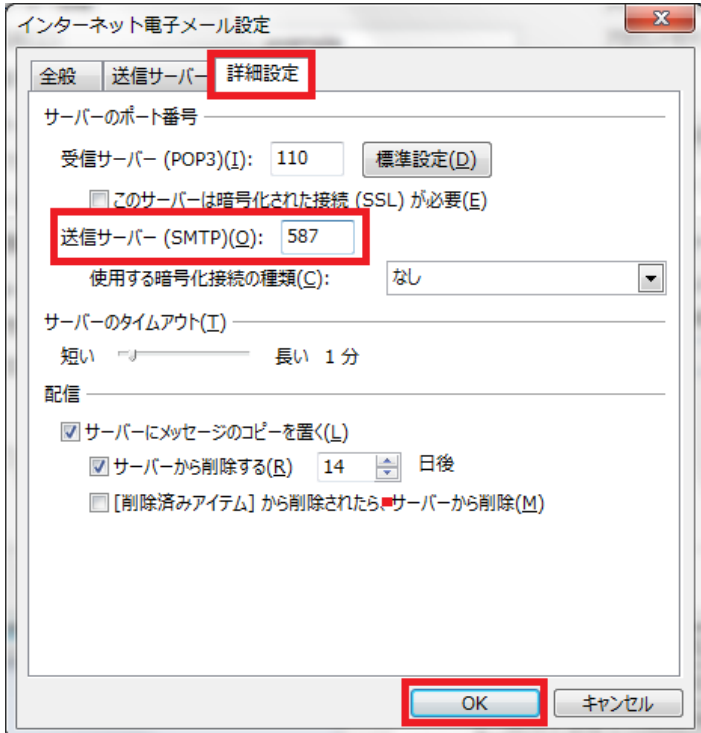

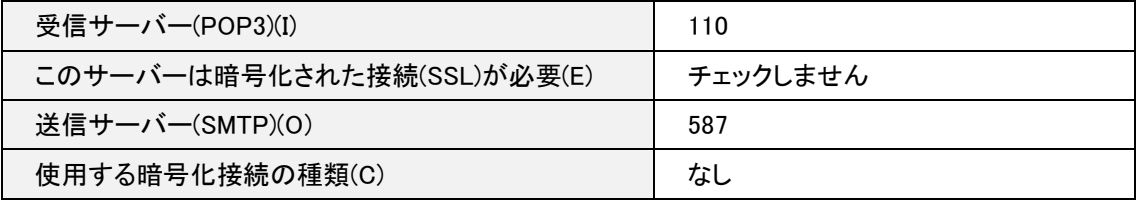

### [POP と IMAP のアカウント設定]の画面に戻りますので、[次へ]をクリックします。

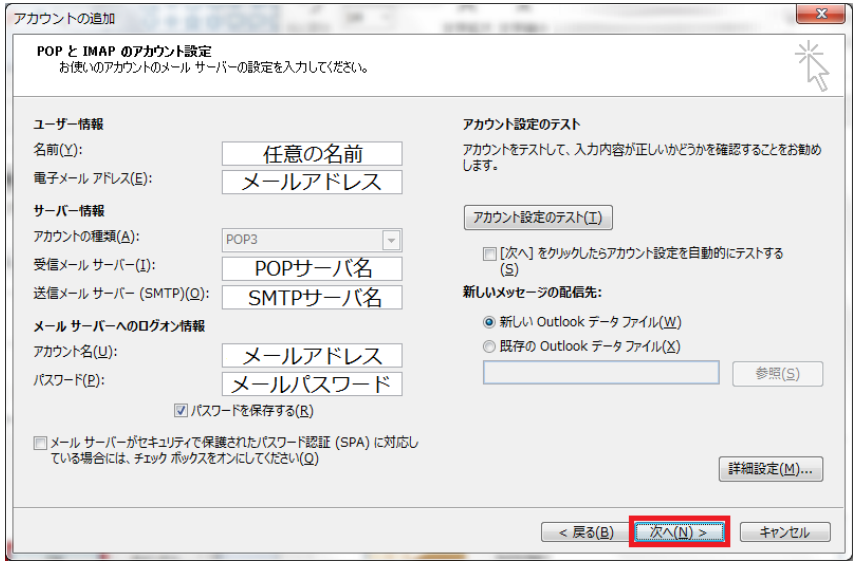

## 8.設定完了

#### [完了]をクリックし[セットアップの完了]の画面を閉じます。

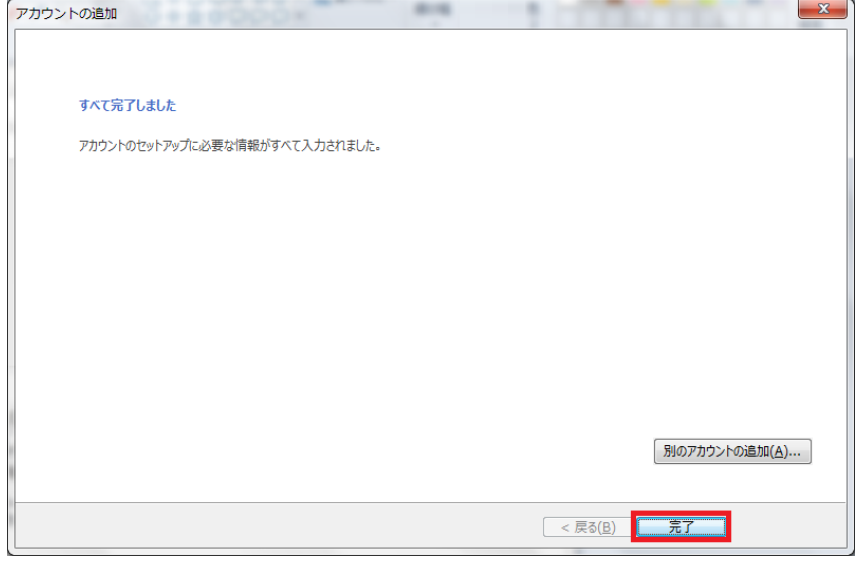

### [閉じる]をクリックし、[電子メールアカウント]の画面を閉じます。

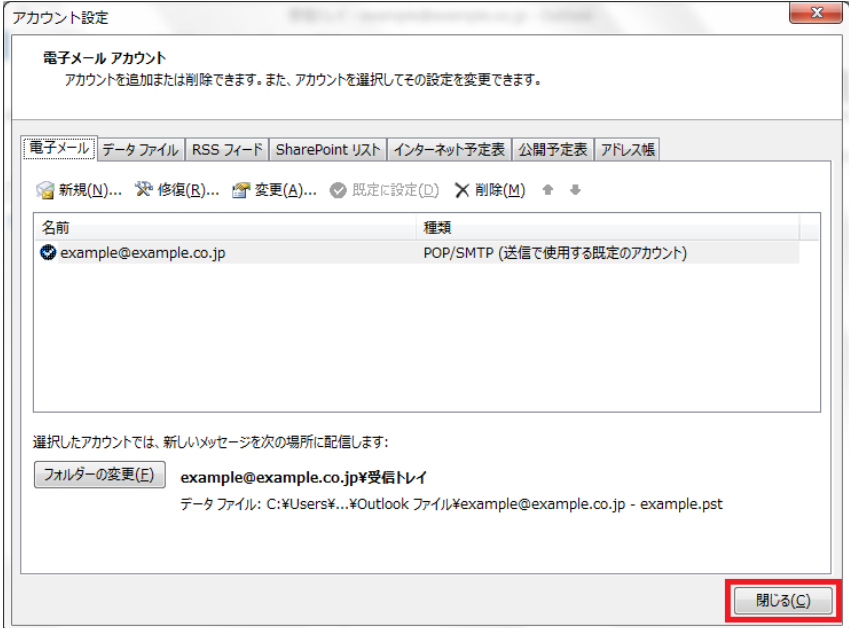

# 以上で設定は完了です。